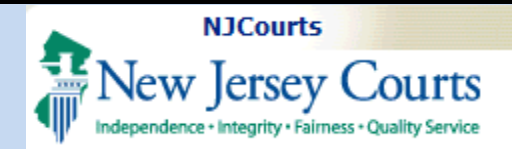

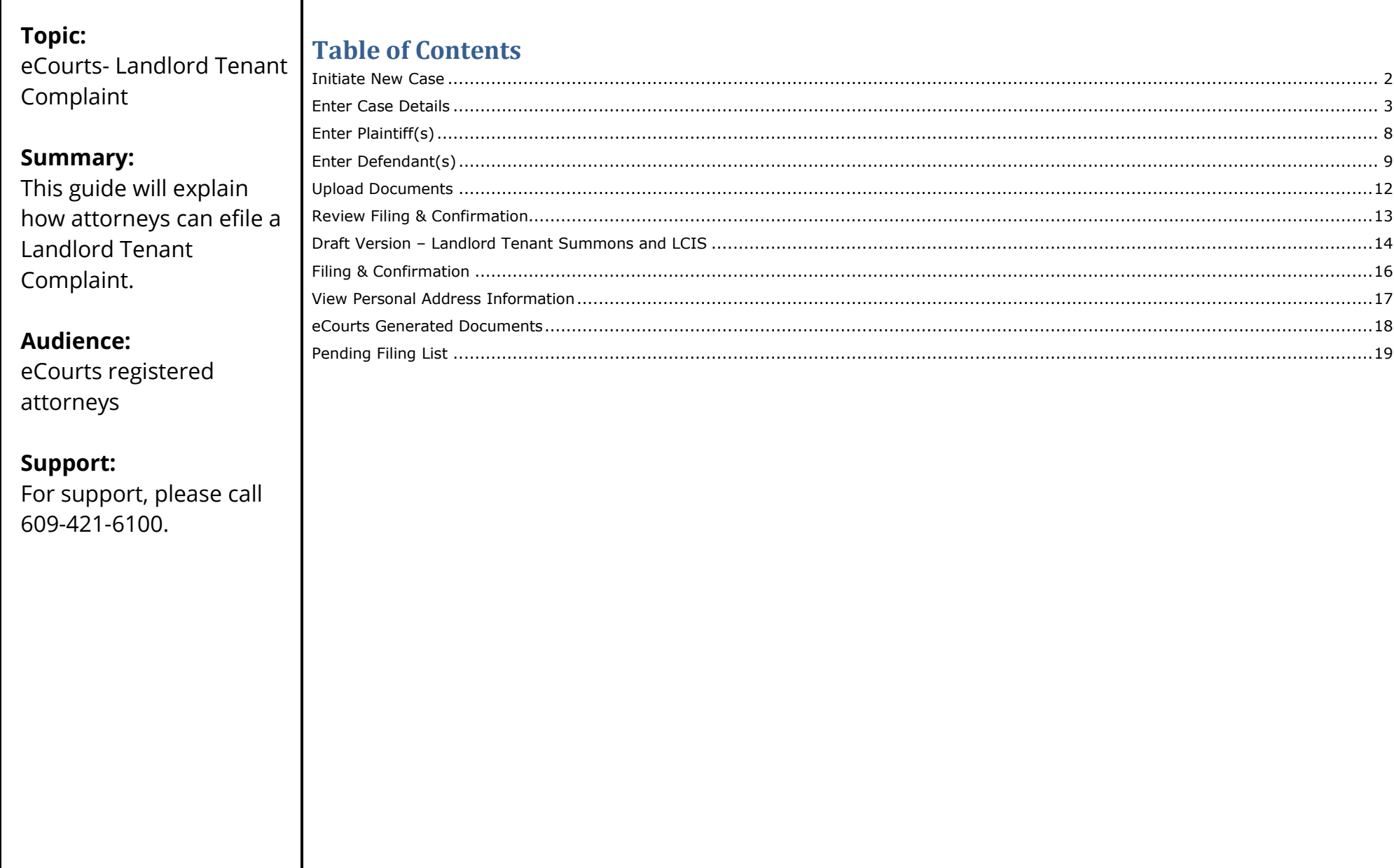

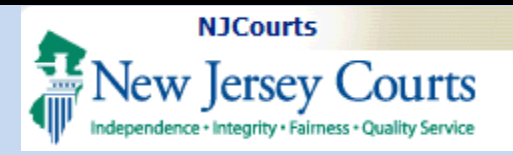

<span id="page-1-0"></span>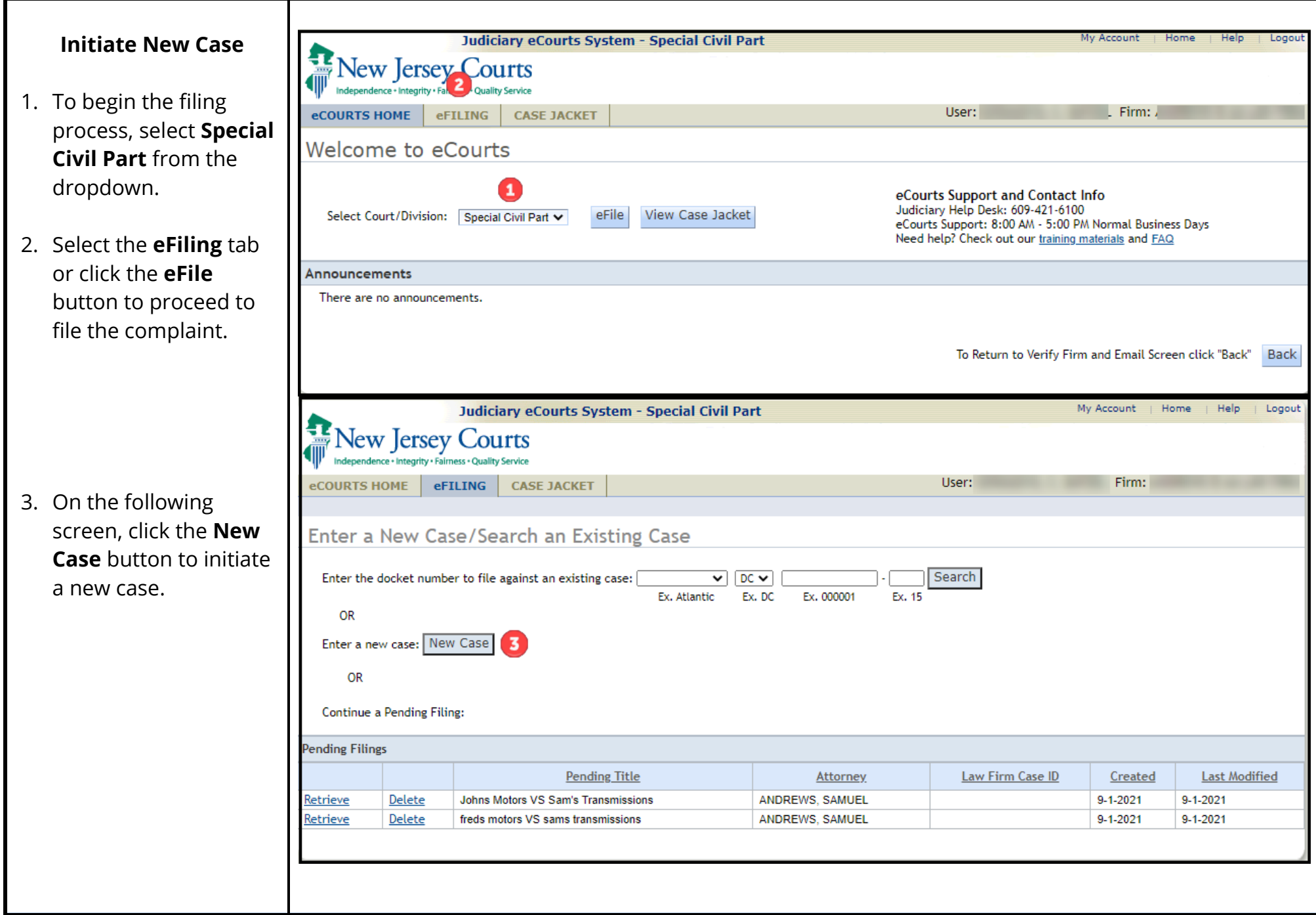

<span id="page-2-0"></span>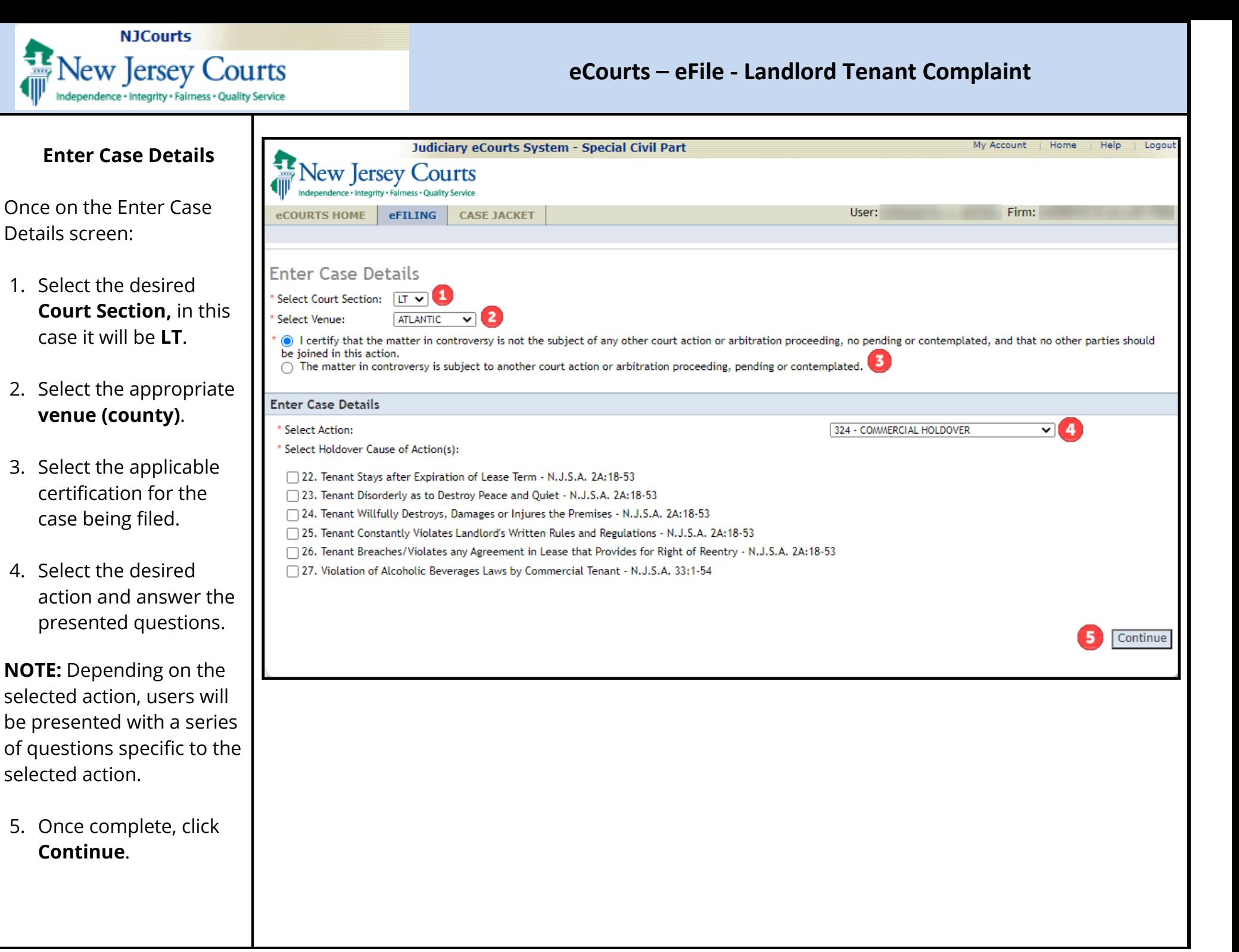

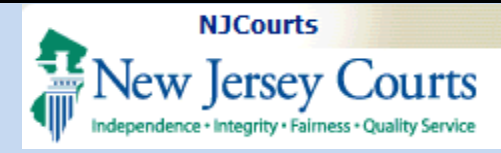

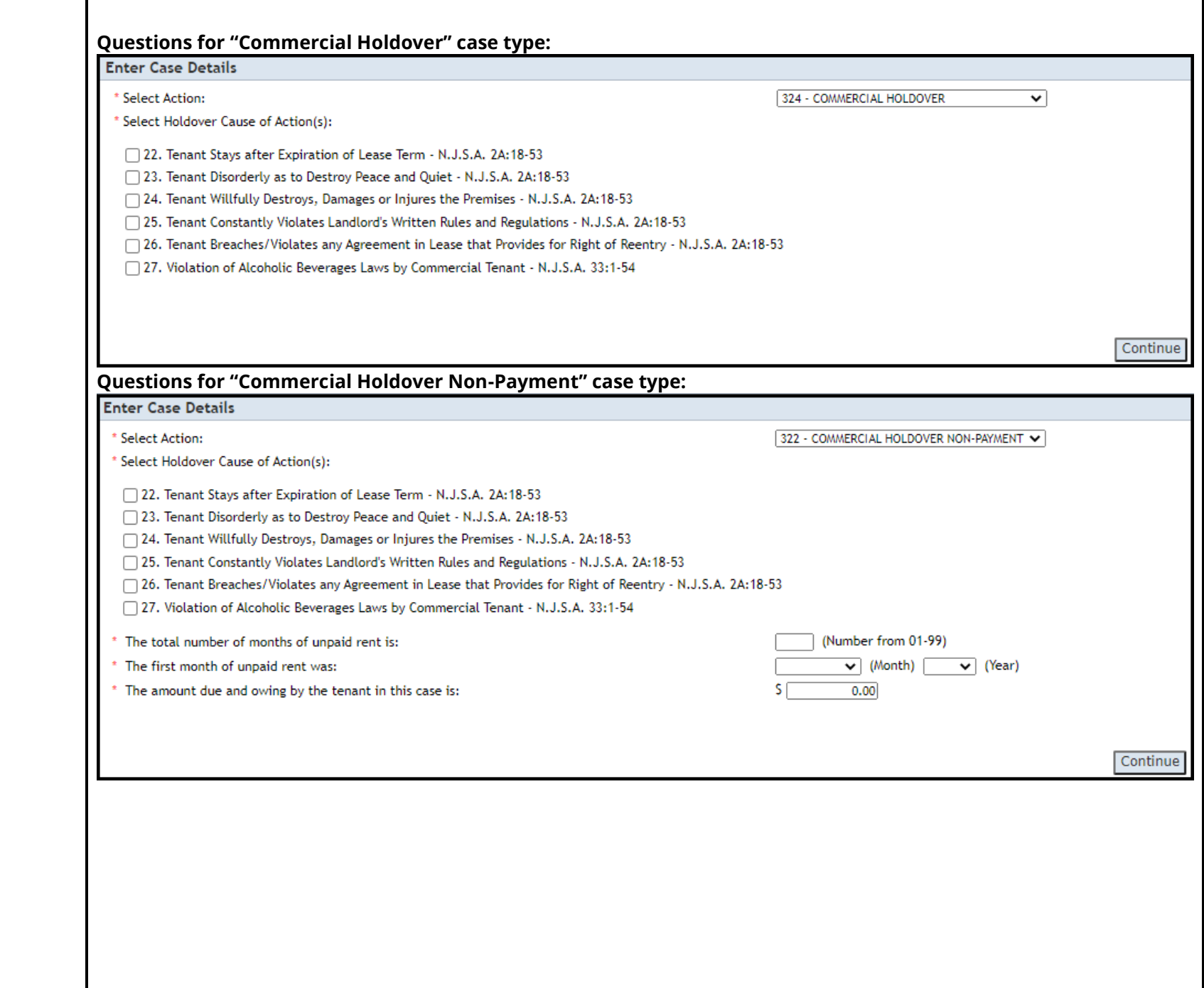

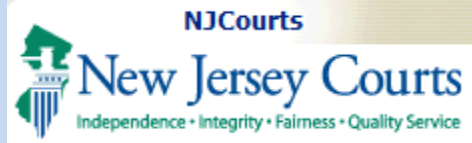

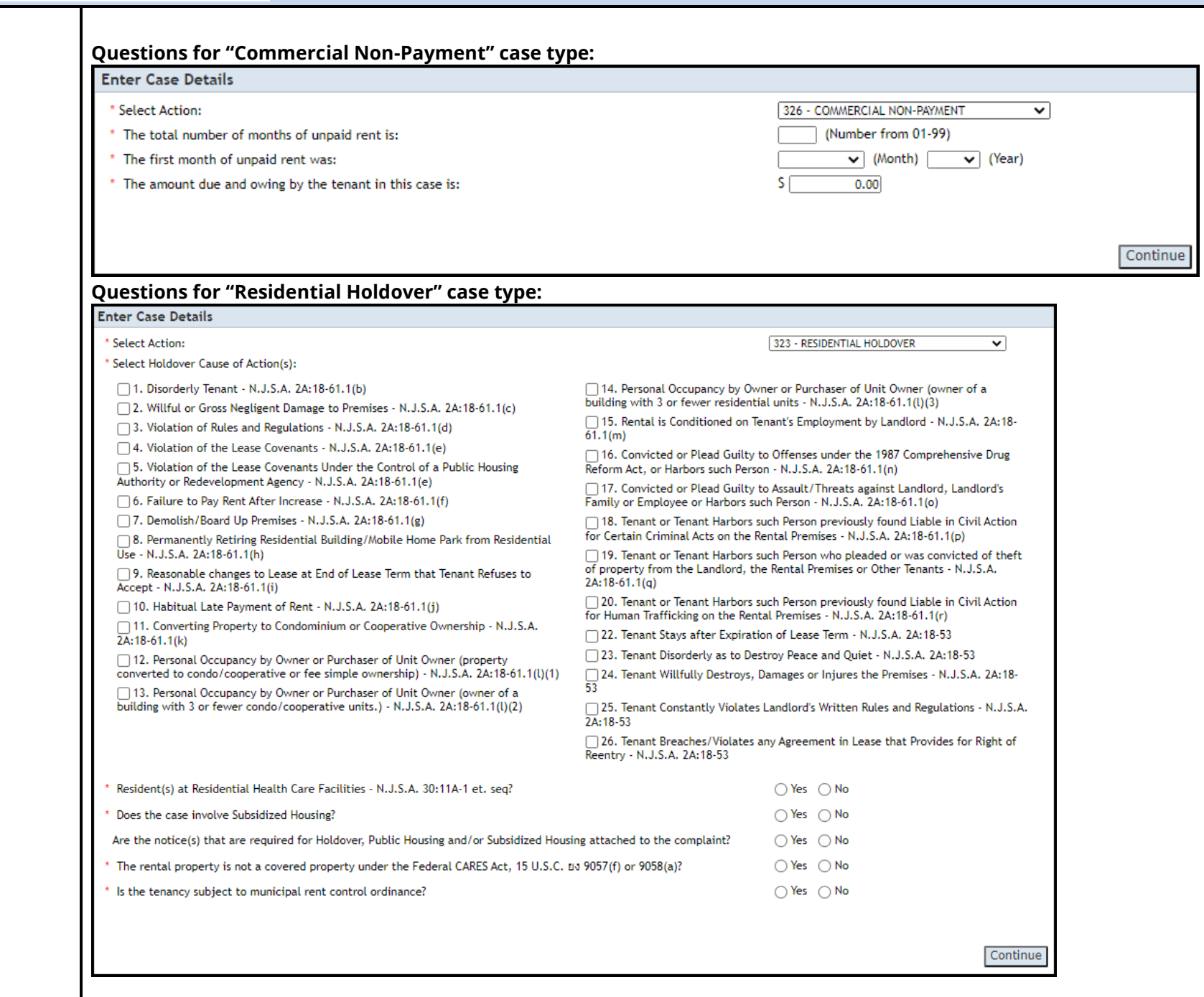

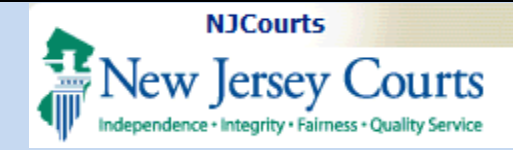

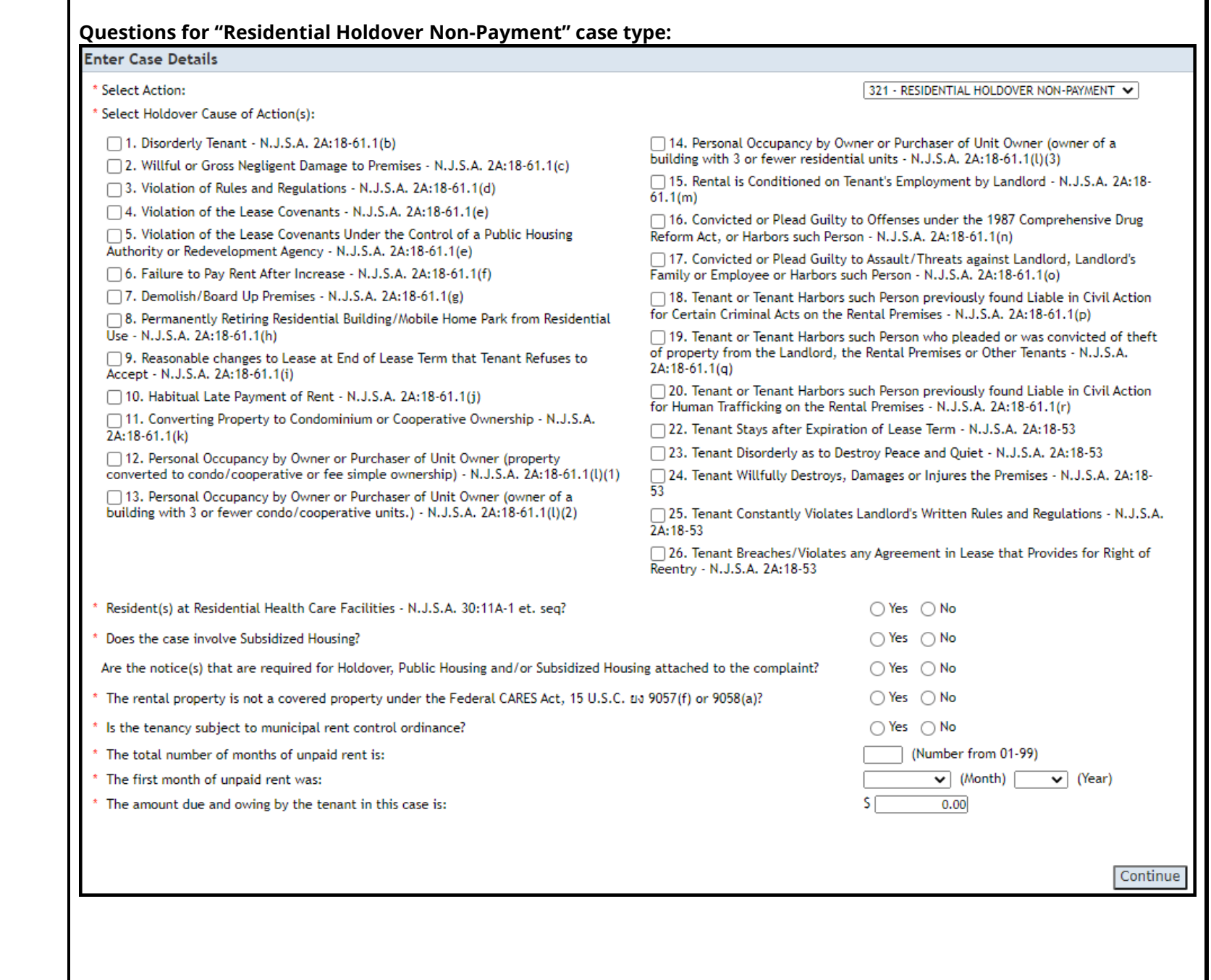

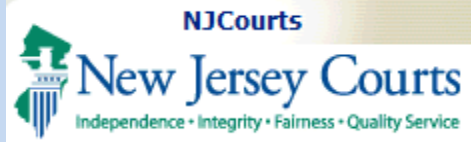

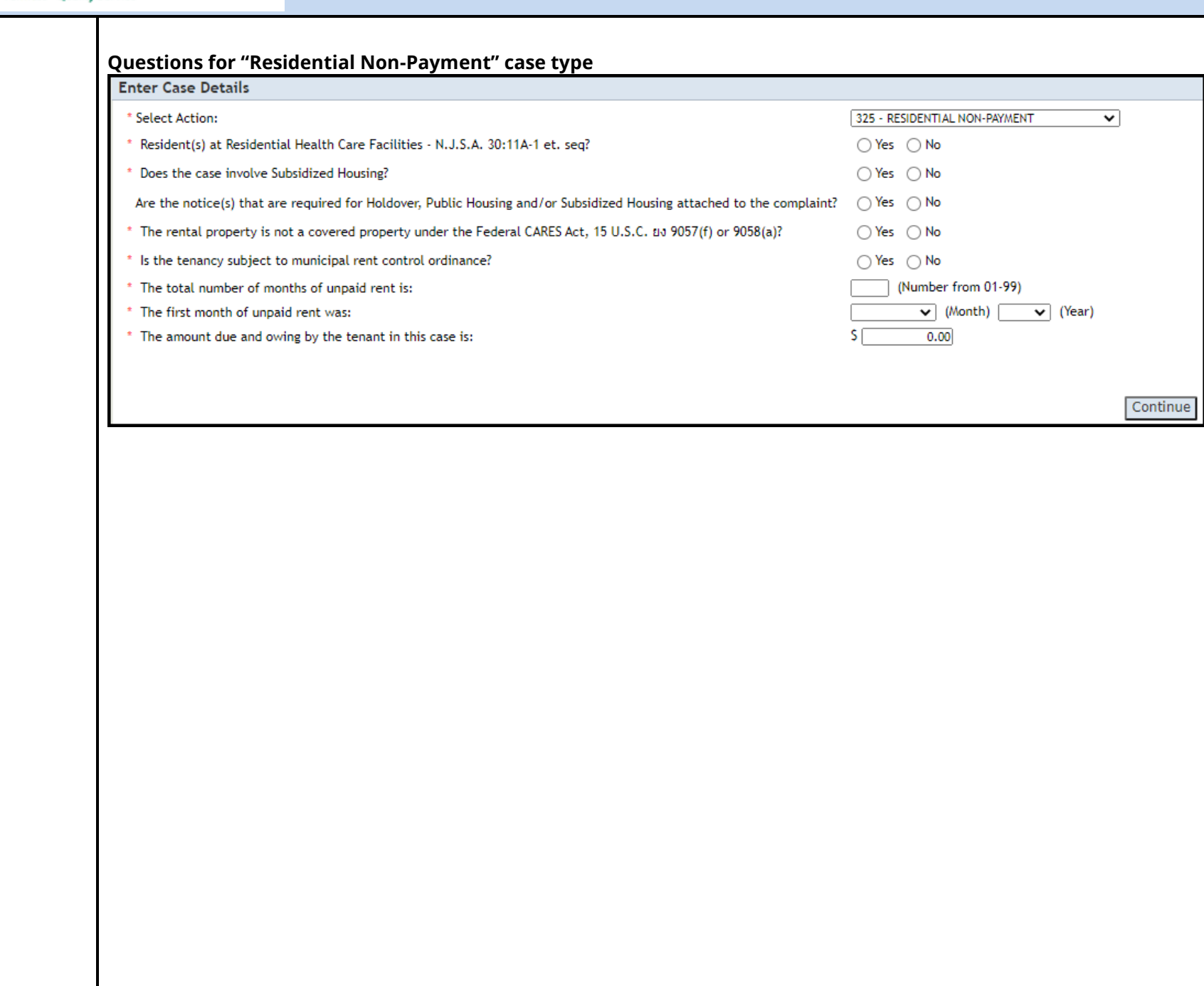

<span id="page-7-0"></span>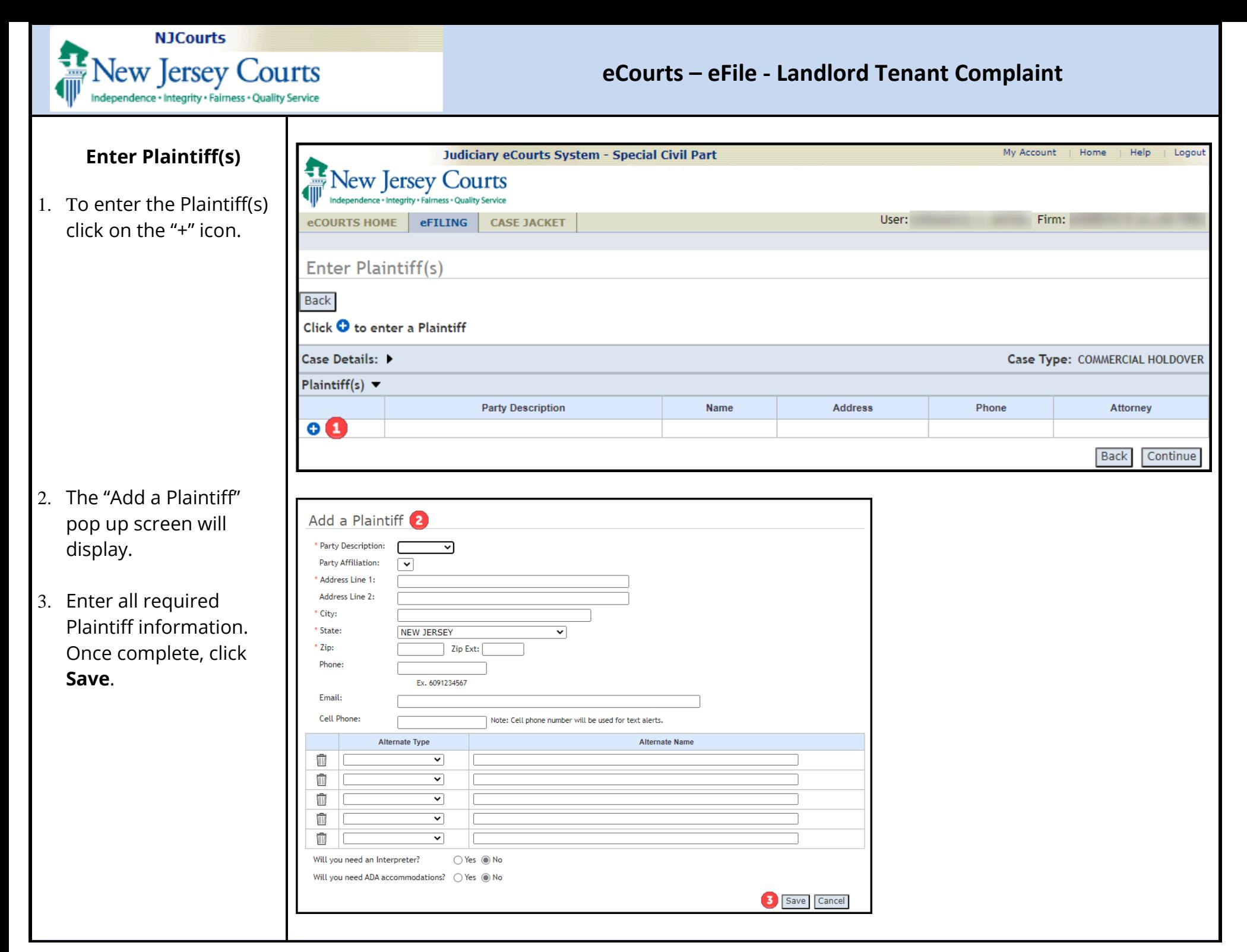

<span id="page-8-0"></span>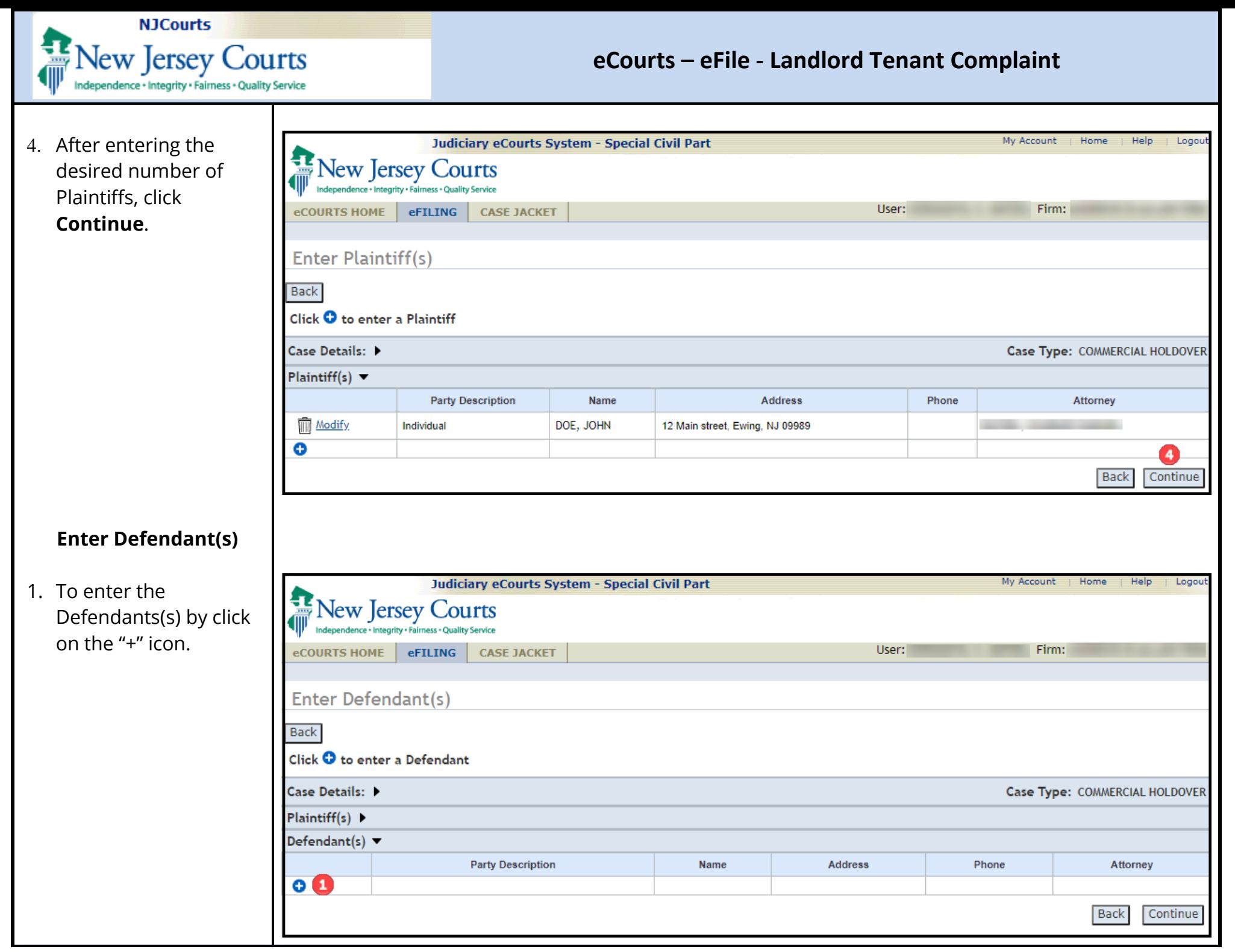

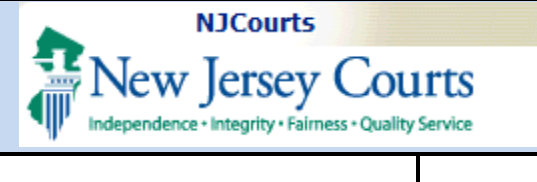

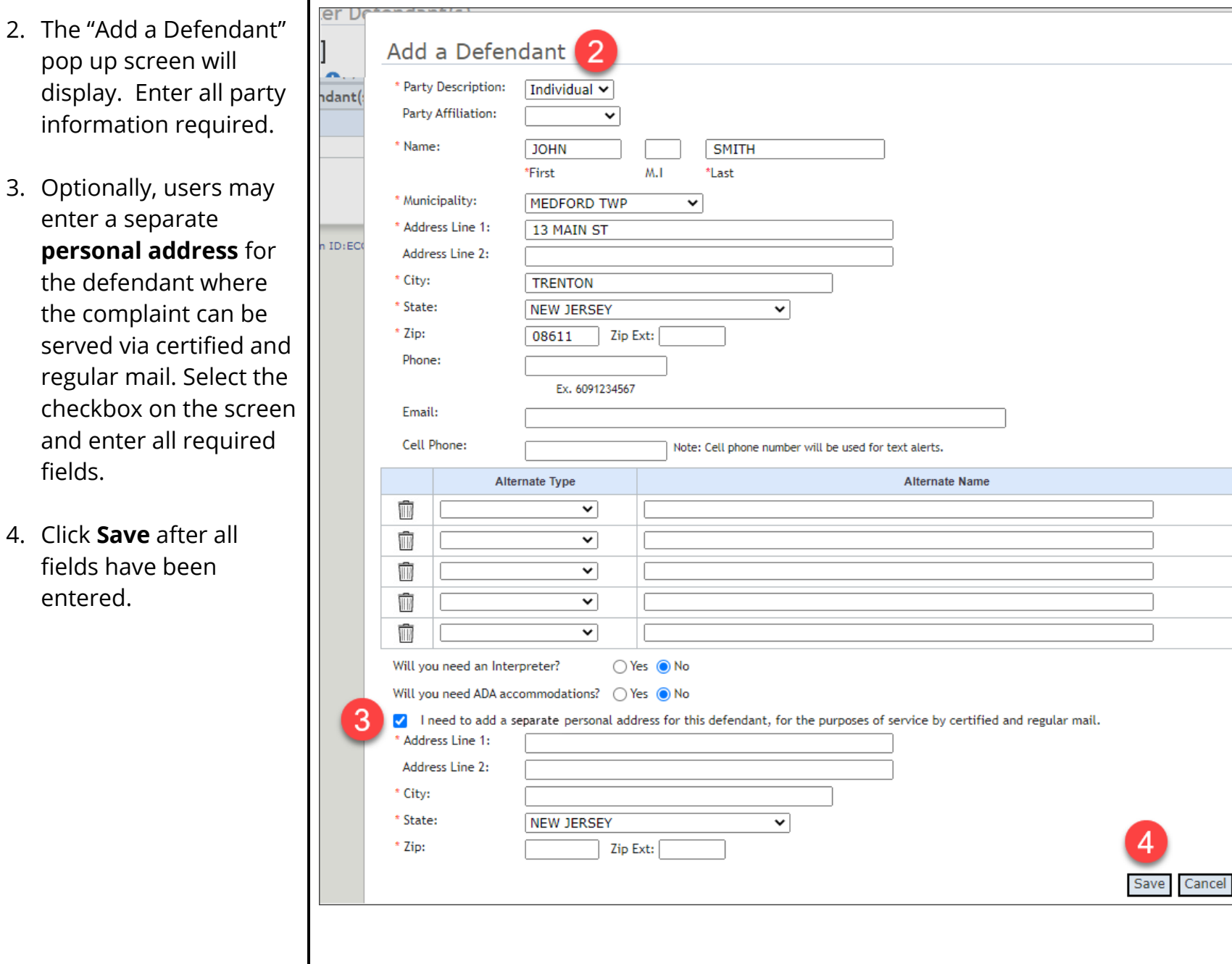

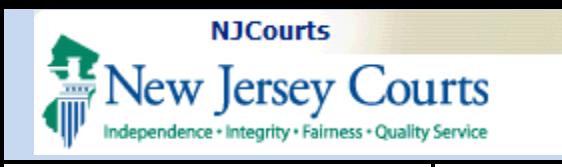

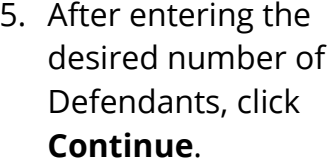

**NOTE:** After party information has been entered, the system will allow the pending filing to be saved for later retrieval.

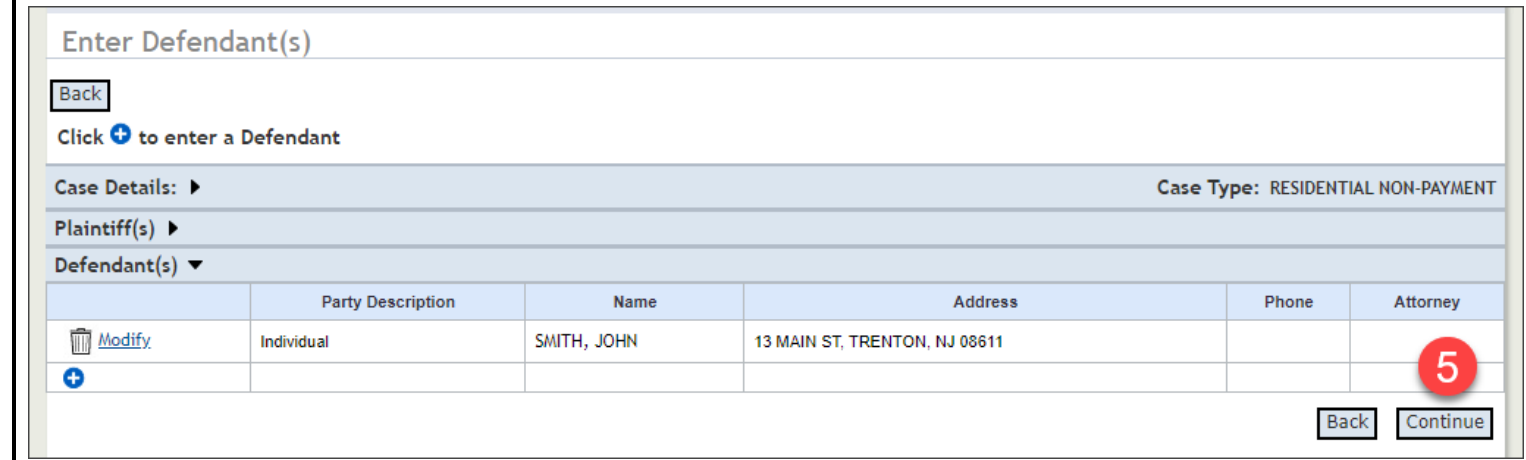

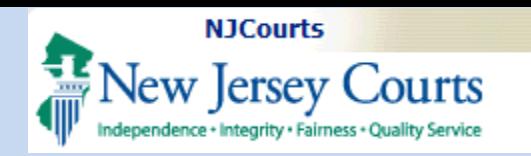

#### <span id="page-11-0"></span>**Upload Documents**

- 1. From the Upload Documents screen, accept the displayed certifications.
- 2. Then attach the complaint by clicking **Choose File**.
- 3. Additional documents can be attached by clicking the blue + sign.
- 4. Once all the necessary documents are uploaded, click **Continue**.

**NOTE:** Certification of Lease and Registration Statement, Lease, and Registration Statement are *optional* attachments.

Holdover Notice(s) is displayed as an optional attachment for Holdover case types only.

The Landlord Tenant Case Information Statement and the Summons will created automatically by the system based on the information entered and will be reviewed in the next section.

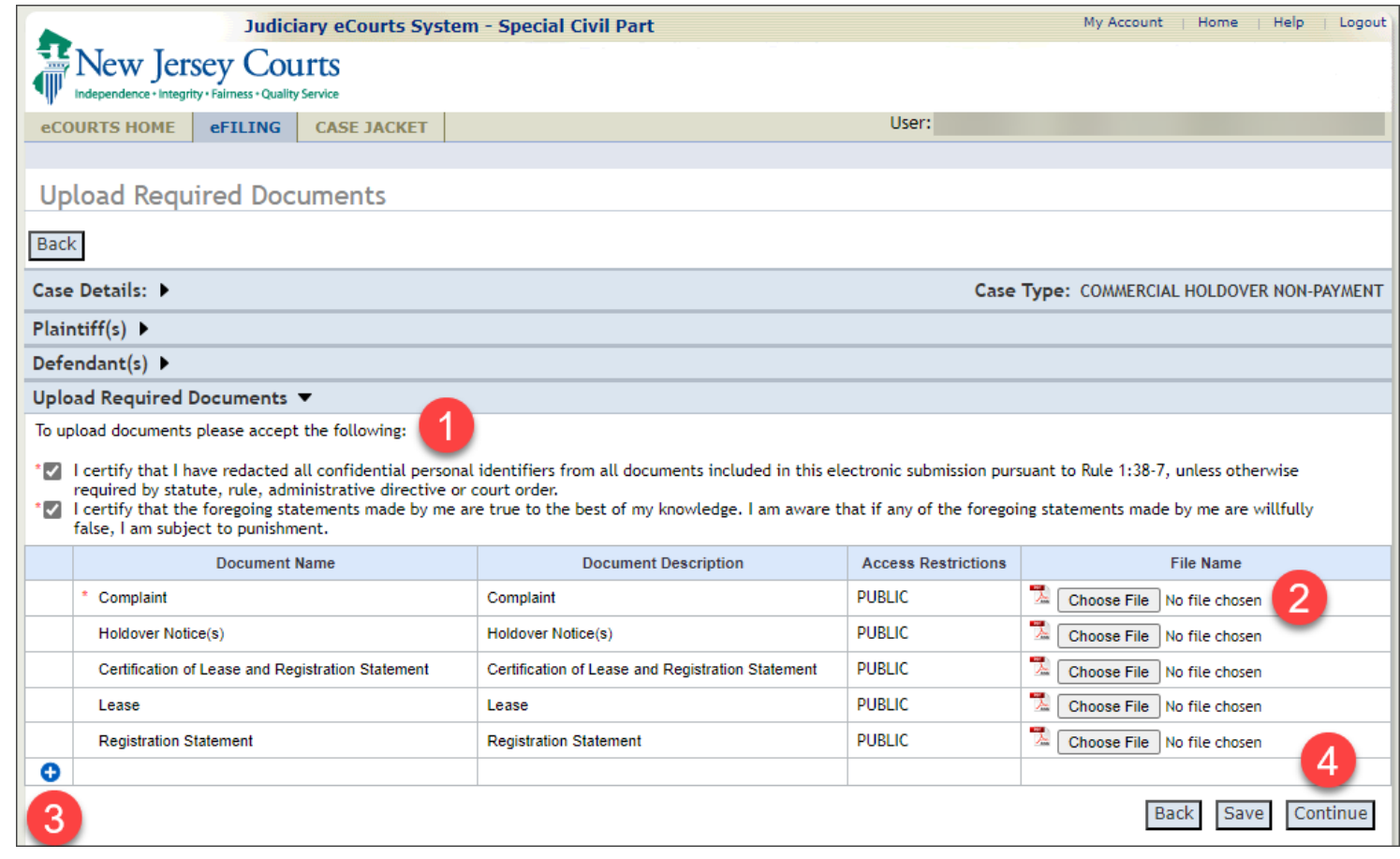

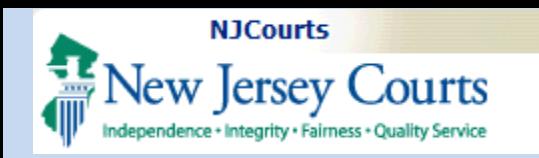

#### <span id="page-12-0"></span>**Review Filing & Confirmation**

Users can review and confirm all information entered up to this point.

- 1. Select the desired payment type and enter the appropriate information for the selected payment type If exempt, click the exempt checkbox and select the appropriate reason.
- 2. The generated LCIS/summons may be reviewed by clicking th "Preview LCIS/Summons" buttor
- 3. Once all information has been confirmed click **Submit** to submit the filing.

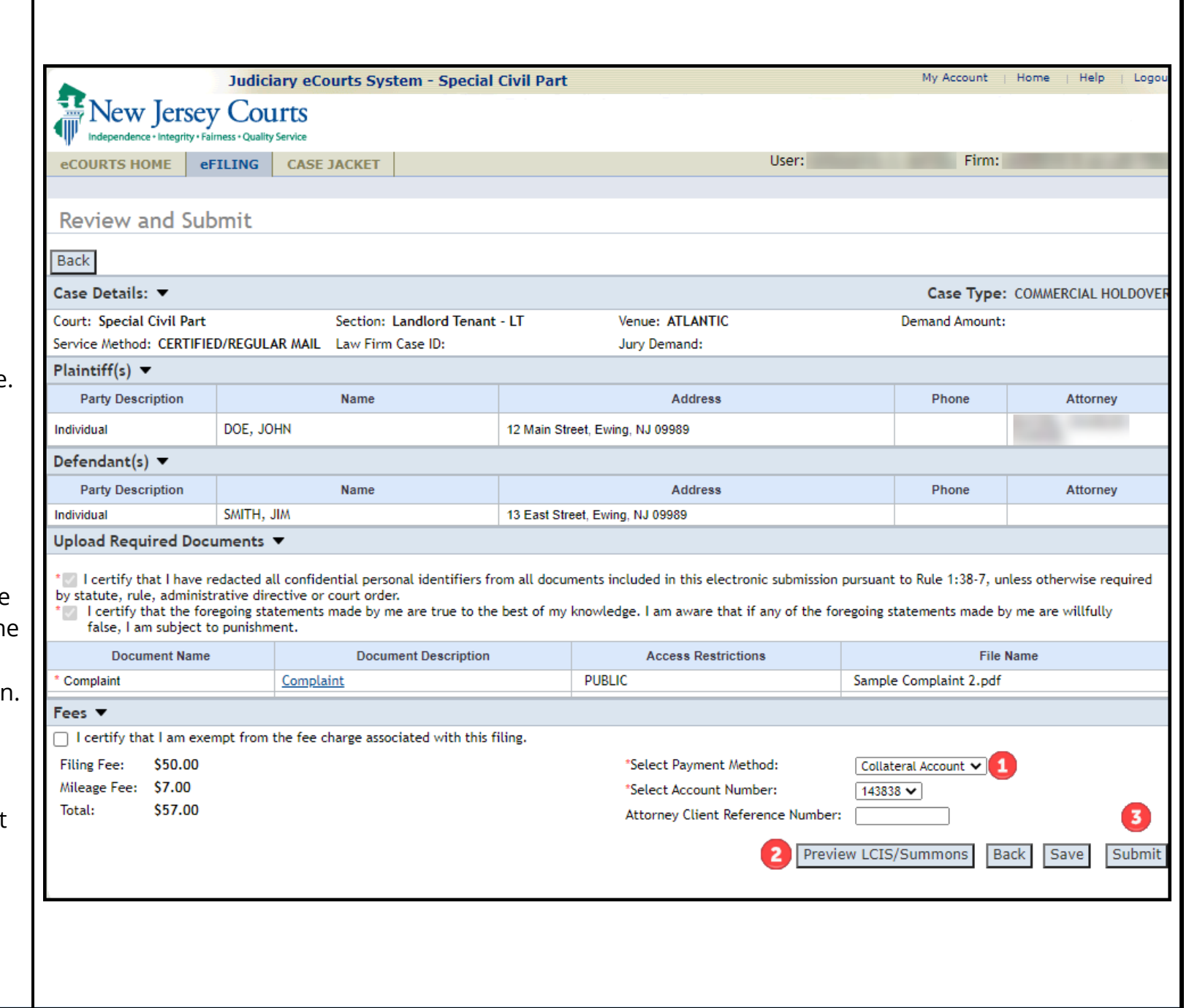

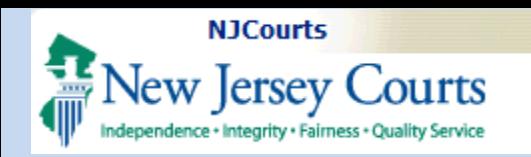

#### <span id="page-13-0"></span>**Draft Version – Landlord Tenant Summons and LCIS**

Upon clicking the preview summons button, users can review and verify the data captured in the template documents.

The questions presented for the specific case types are used to create these documents.

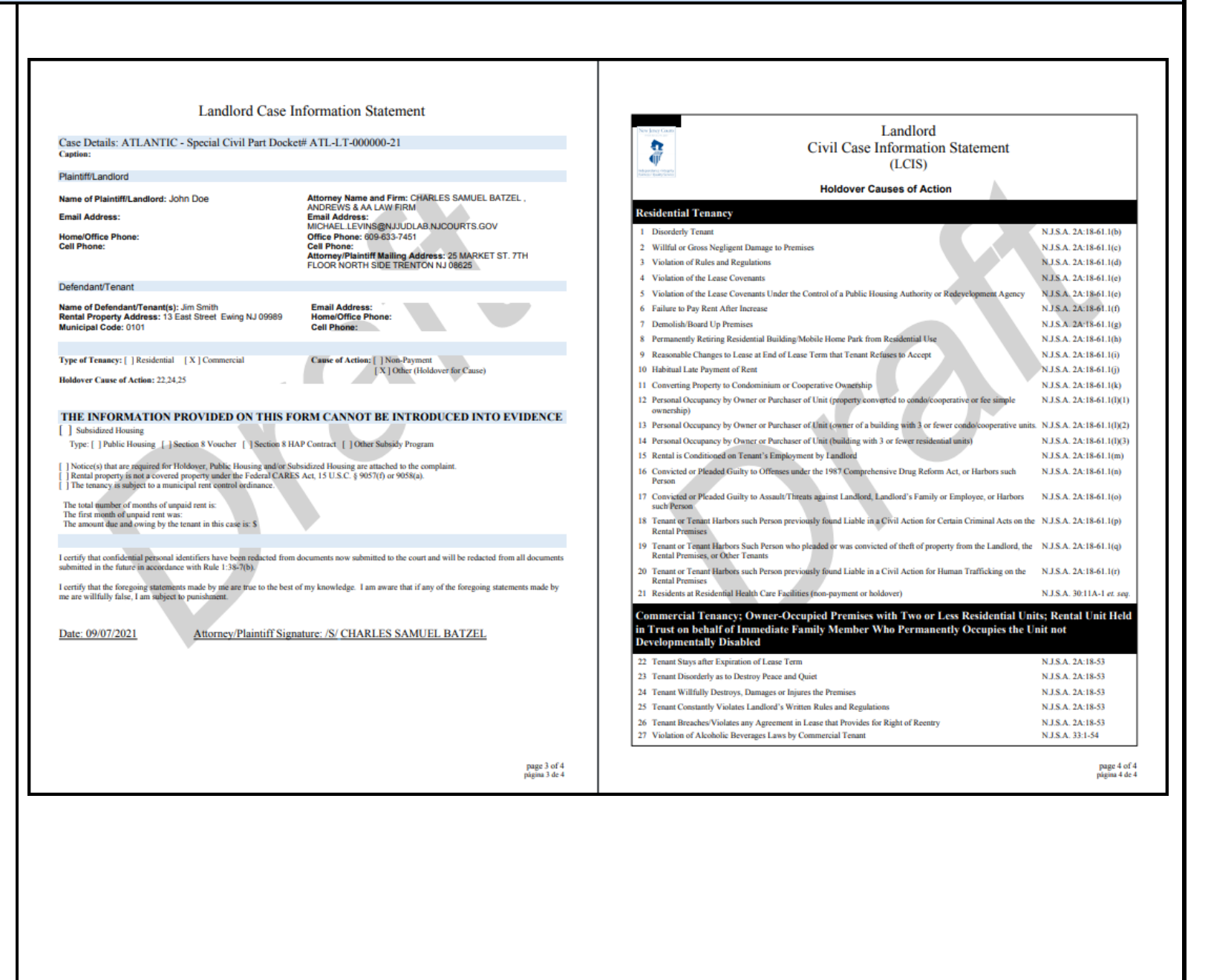

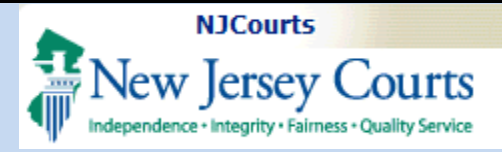

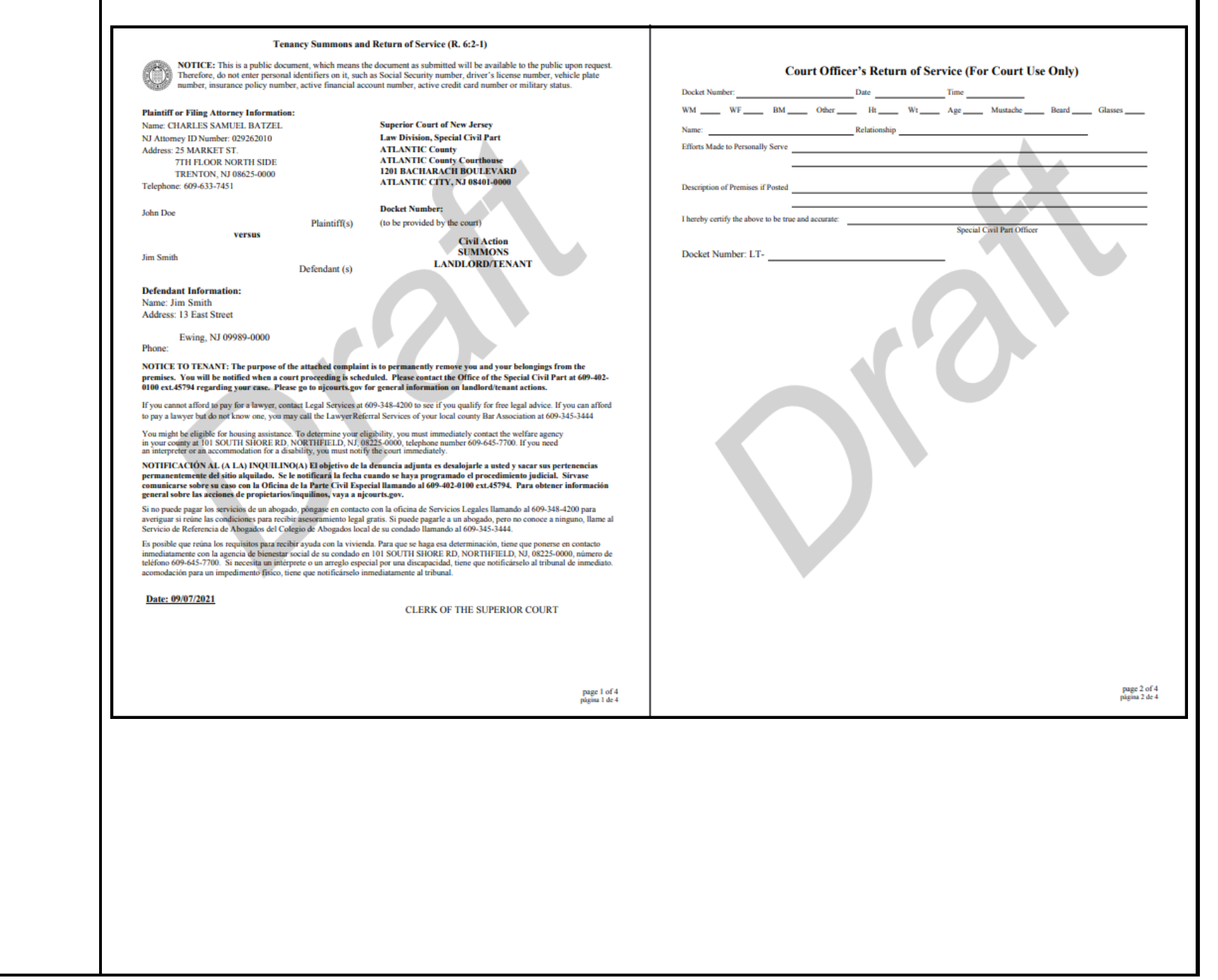

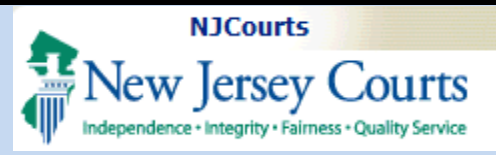

## <span id="page-15-0"></span>**Filing & Confirmation**

Once submitted, users will receive confirmation of the filing.

An email will be sent to confirm that the filing was received, but a docket number will not be created until court staff assigns the complaint to a court officer.

Once a court officer is assigned, the complaint will be stored to the electronic case jacket and notifications will be triggered accordingly.

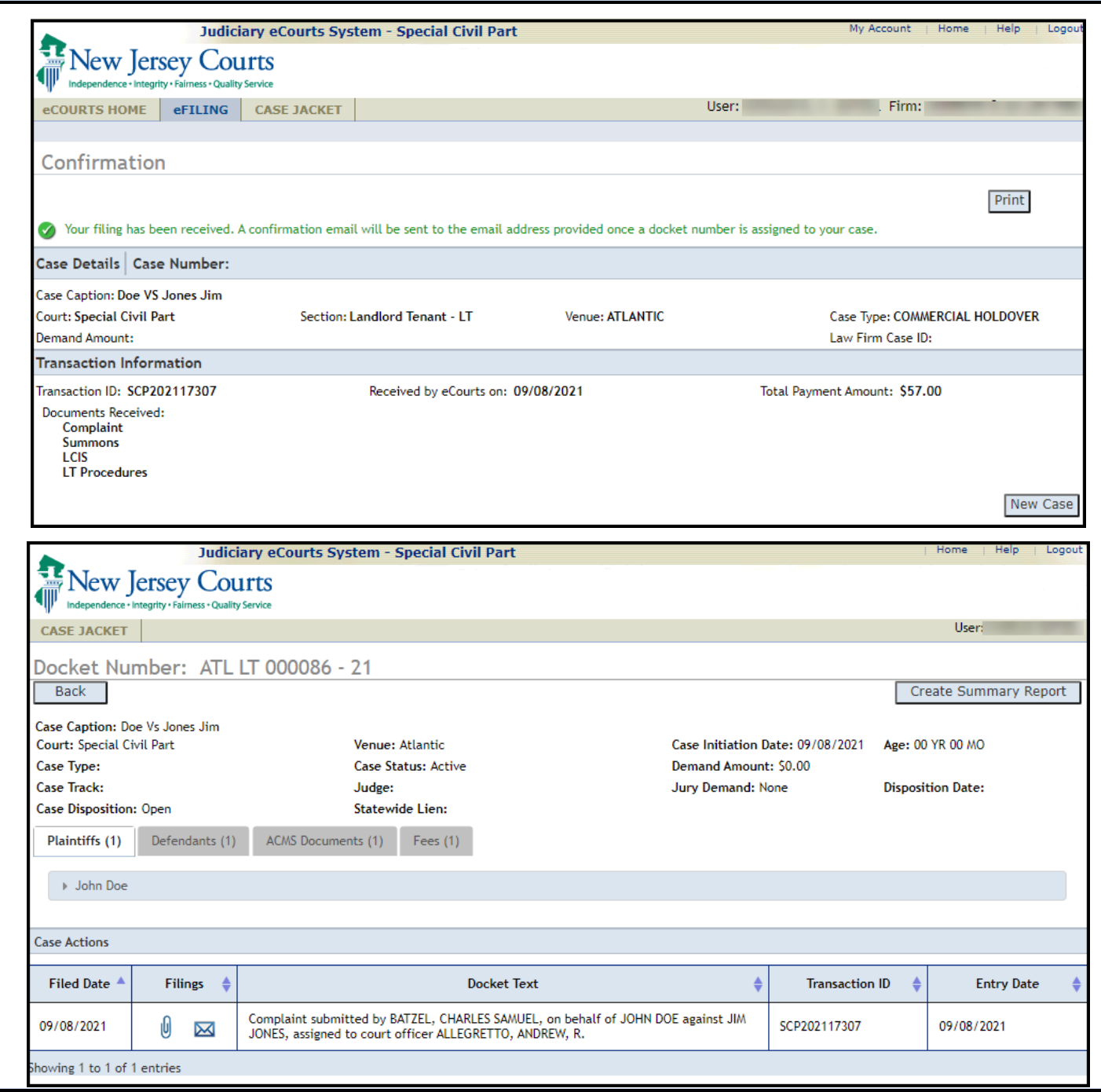

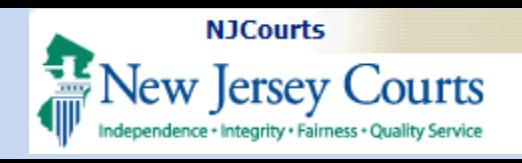

<span id="page-16-0"></span>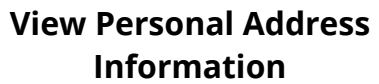

Personal address information can be viewed in the case jacket by expanding the party information under each defendant.

A USPS tracking number will also appear in the case jacket for any certified mailers that were sent to personal addresses.

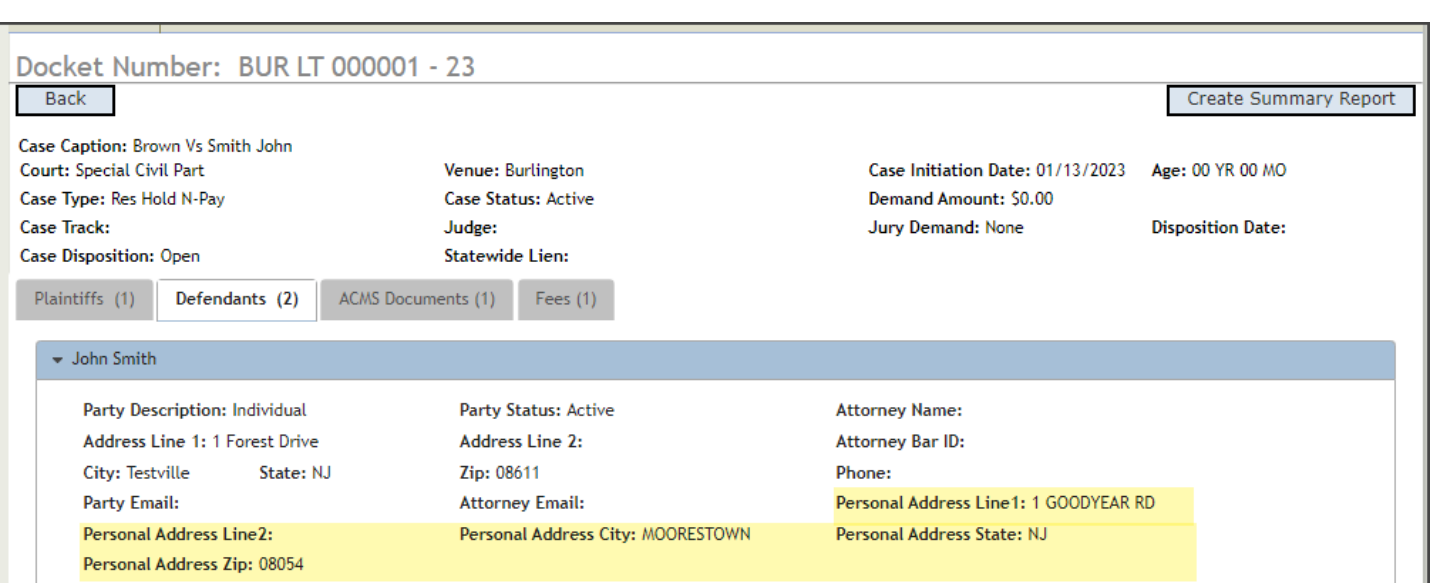

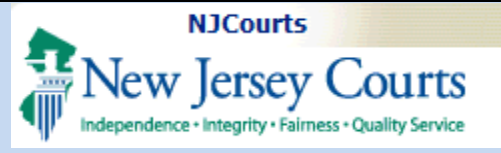

#### <span id="page-17-0"></span>**eCourts Generated Documents**

During the complaint upload process, the LCIS and Summons is generated and attached to the complaint filing for the user.

The questions and answers associated with the selected case action are used to generate these documents.

As previously stated, a preview of these documents is available on the Review and Submit screen.

A copy of the LT Procedures is also attached to the filing for reference.

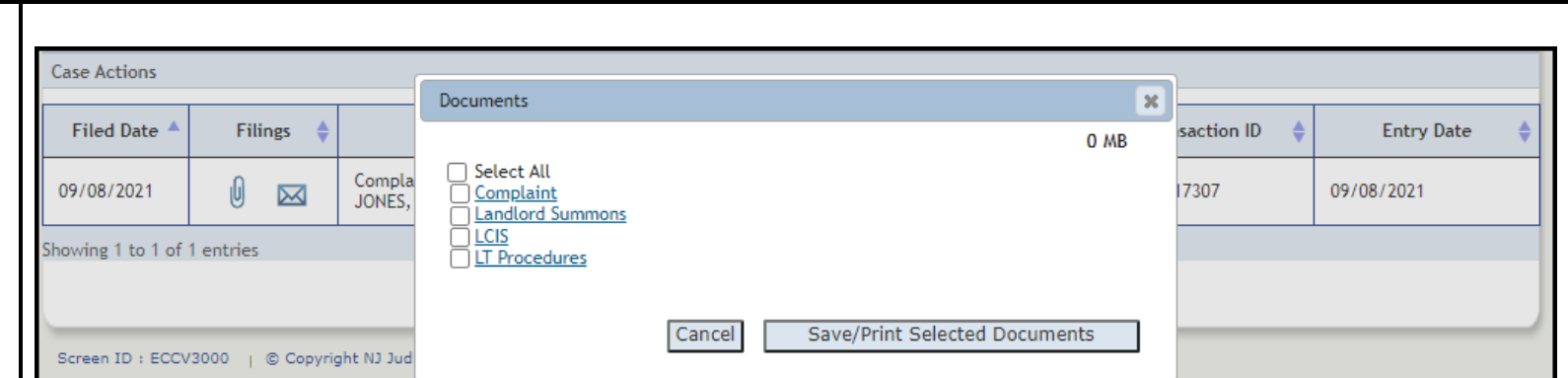

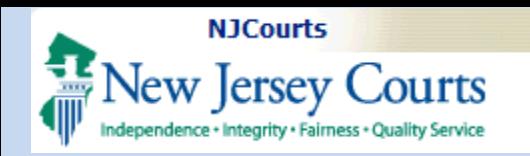

#### <span id="page-18-0"></span>**Pending Filing List**

Once parties are entered and saved, the system will allow the pending filing to be saved.

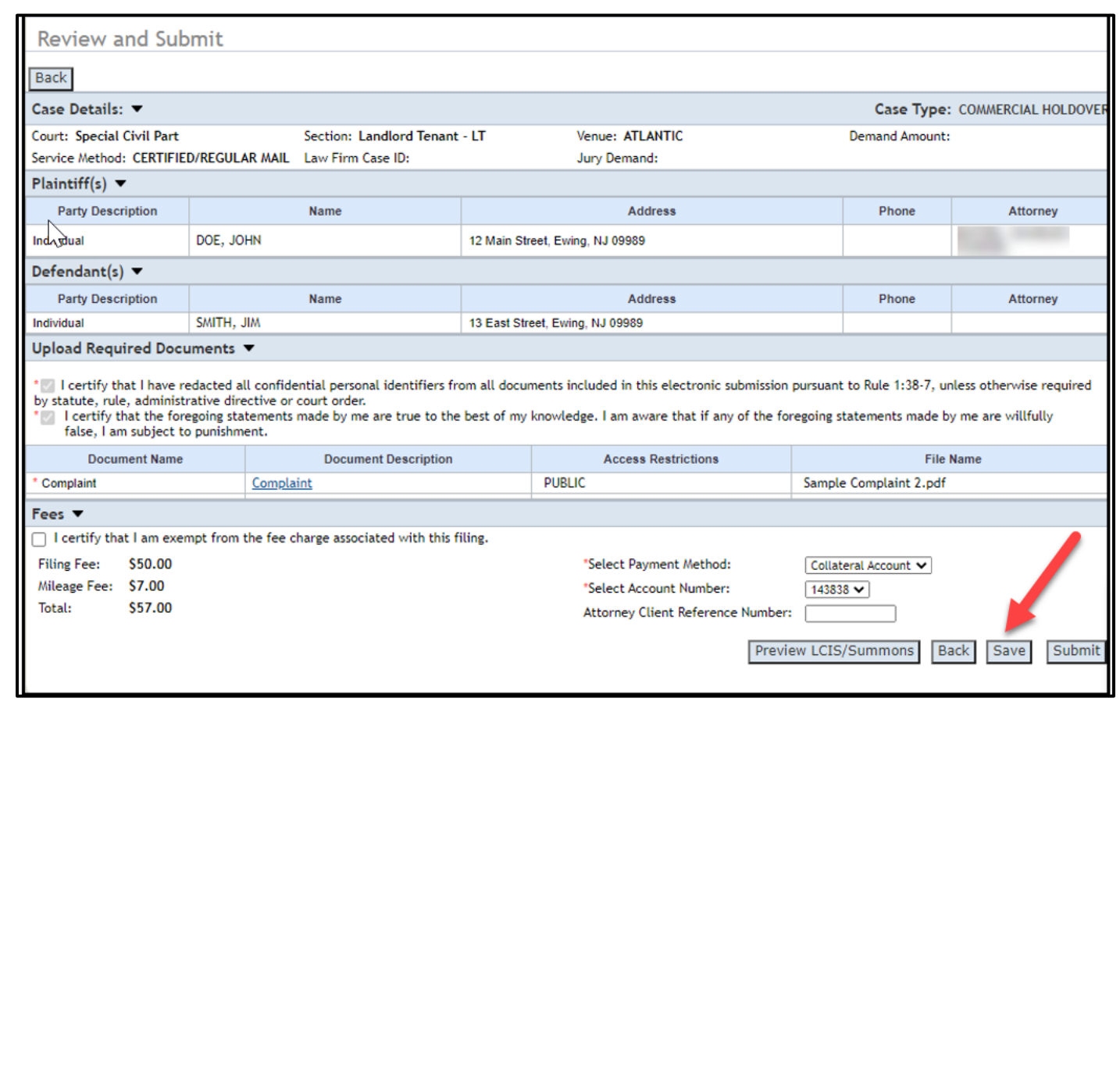

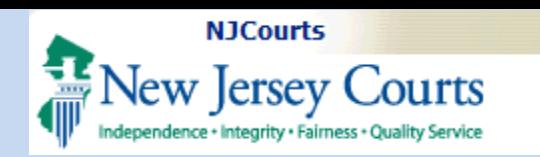

When saved, the filing may be retrieved if not submitted and filed. The filing is paced on the Pending Filings list which will display on the eFiling tab for each filer.

From the list, all filings started and saved will be listed and accessible.

To access a pending filing click on the Retrieve link.

To delete a pending filing, click on the Delete link.

**NOTE:** All pending filings will be saved up to a maximum of 7 days. After the 7<sup>th</sup> day the system will automatically delete these pending filings from the list.

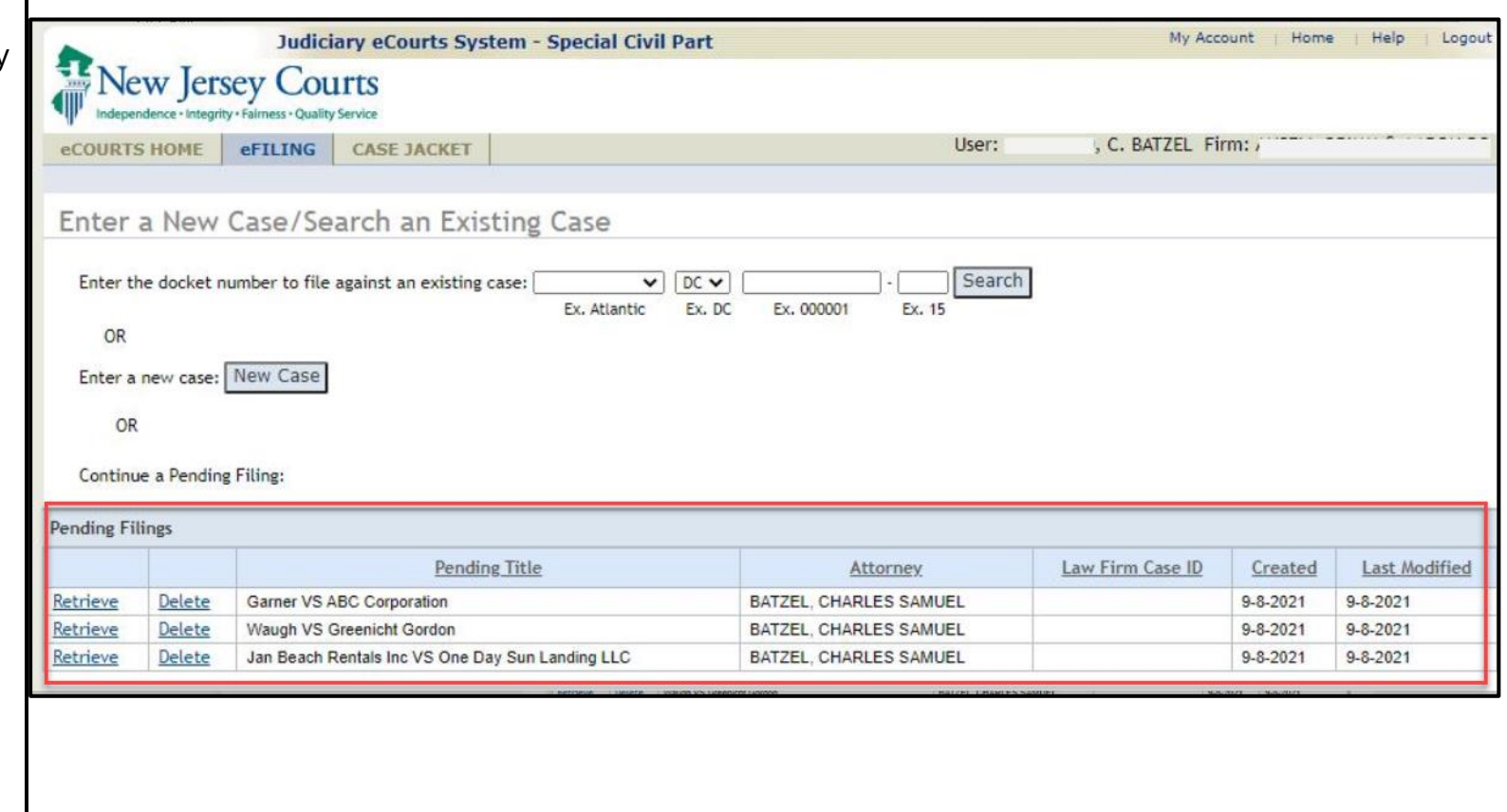